To add another level of security on your CNM account, ITS is implementing Multifactor Authentication. MFA requires multiple forms of validation when logging in. For example, after entering a username and password, you may receive a code via text, a phone call, or use an app to verify you are the person logging into your account. Use the steps below to set up additional verification on your CNM account.

Each device you log into requires the second form of authentication. However, once a device such as a laptop, tablet, or phone is registered, you may not be prompted for another form of verification other than a password for 180 days.

[View a video from Microsoft](https://www.youtube.com/watch?v=uWbkLuI4g30) explaining MFA and how to authenticate using the Microsoft Authenticator mobile app.

ITS recommends setting up [multiple authentication methods](#page-6-0) in case your primary method is unavailable.

# **Table of Contents**

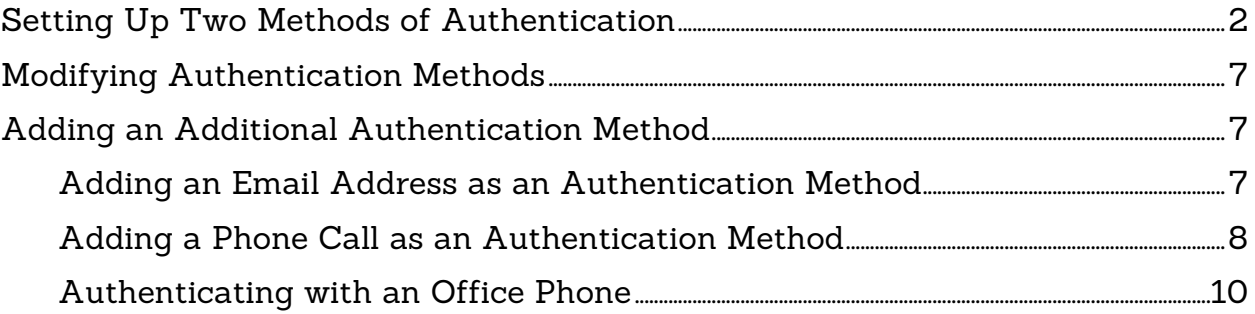

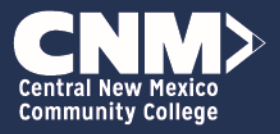

# <span id="page-1-0"></span>**Setting Up Two Methods of Authentication**

Use the following steps to set up multifactor authentication with the Microsoft Authenticator app and text message.

1. When visiting a resource that requires a CNM login, such as Office 365, Brightspace, or myCNM, the following dialog box displays.

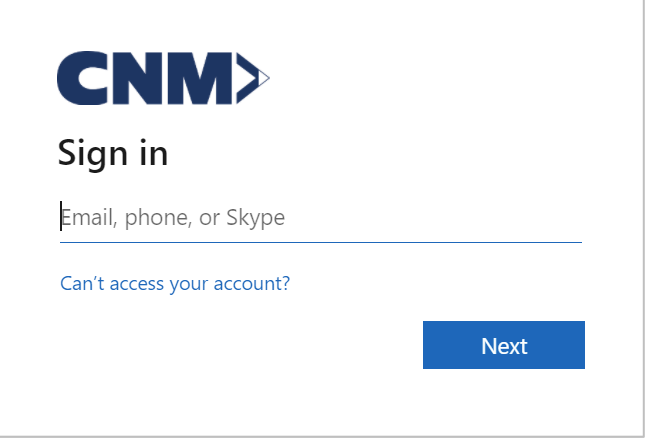

2. Type your CNM email address.

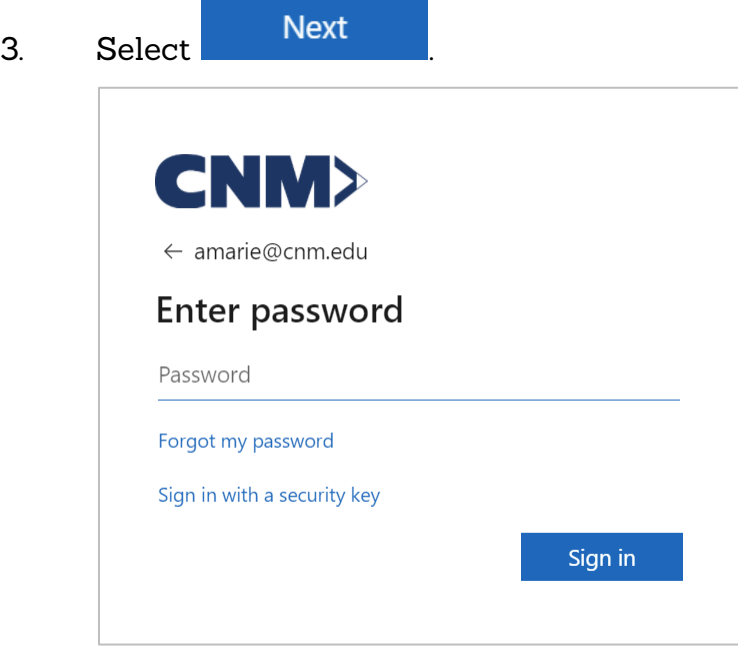

- 4. Type your CNM password.
- 5. Select Sign in The following displays.

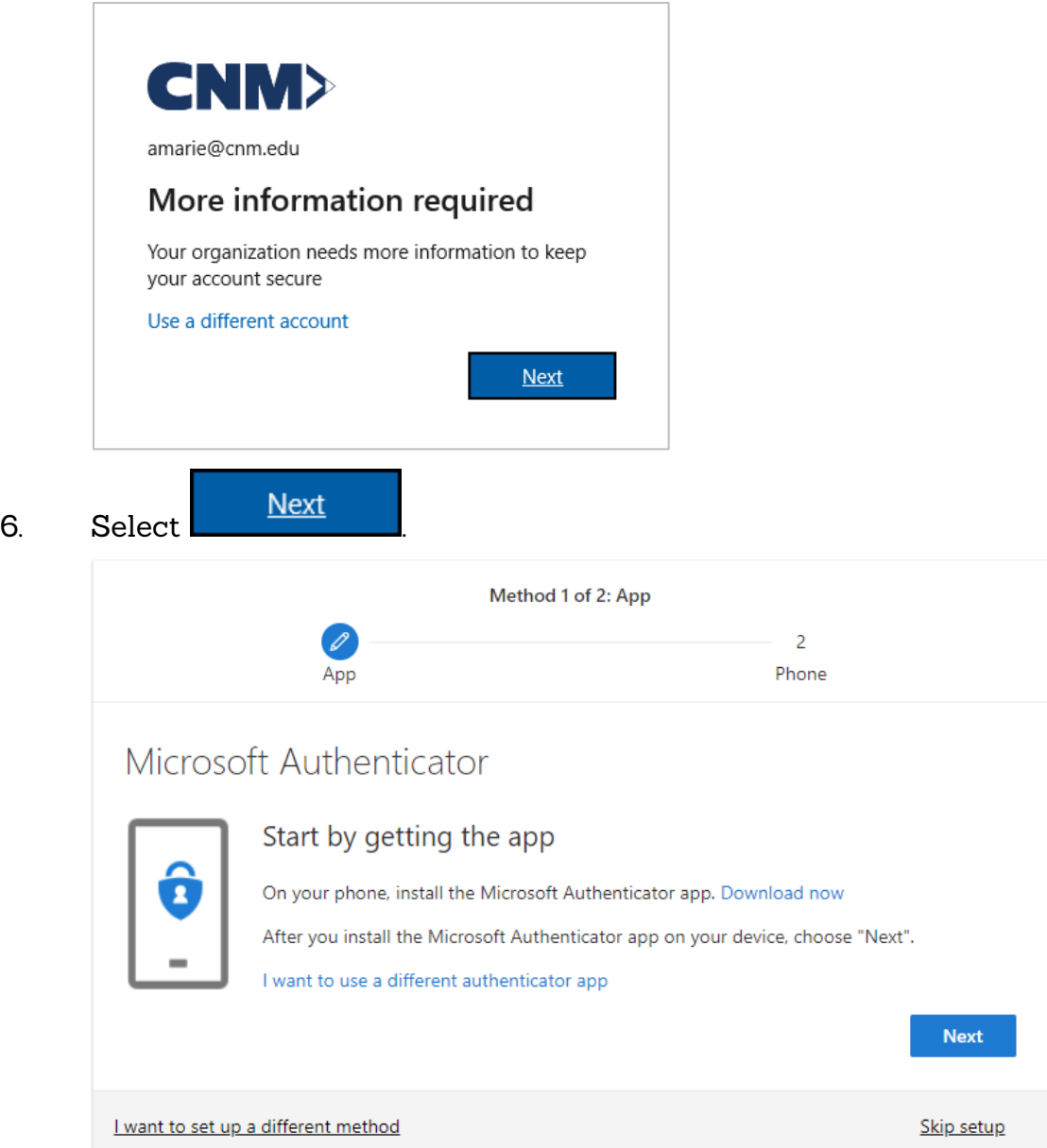

Note: To set up authentication by phone or email instead of authentication app, select I want to set up a different method.

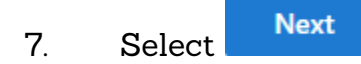

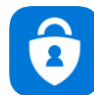

8. Install Microsoft Authenticator **Common your mobile device.** 

- 9. Open the mobile app and agree to the terms.
- 10. Select Skip in the upper-right corner.
- 11. Select to add a Work or school account.
- 12. Select Scan a QR code.
- 13. Allow permissions to the camera.
- 14. Scan the on-screen QR code.

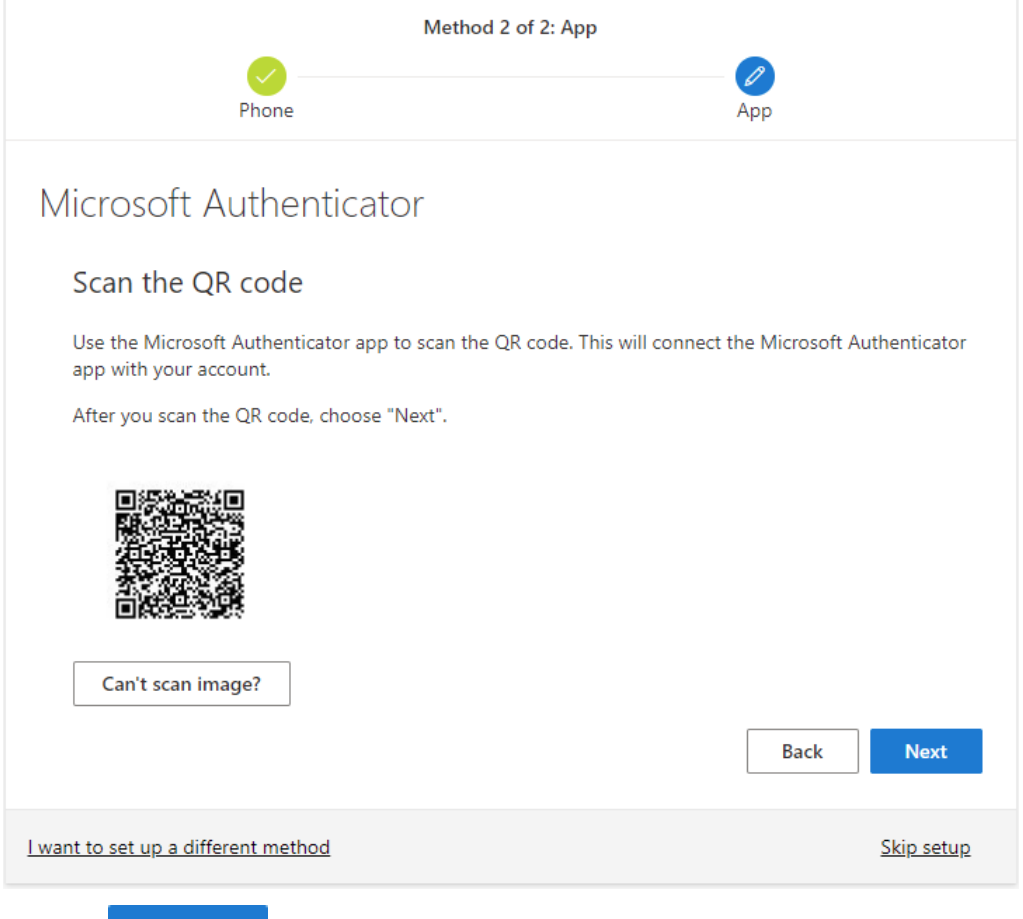

- 15. Select Next on the screen with the QR code.
- 16. On your mobile device, select Approve. You may also need to enter your device PIN or validate with a fingerprint.

17.

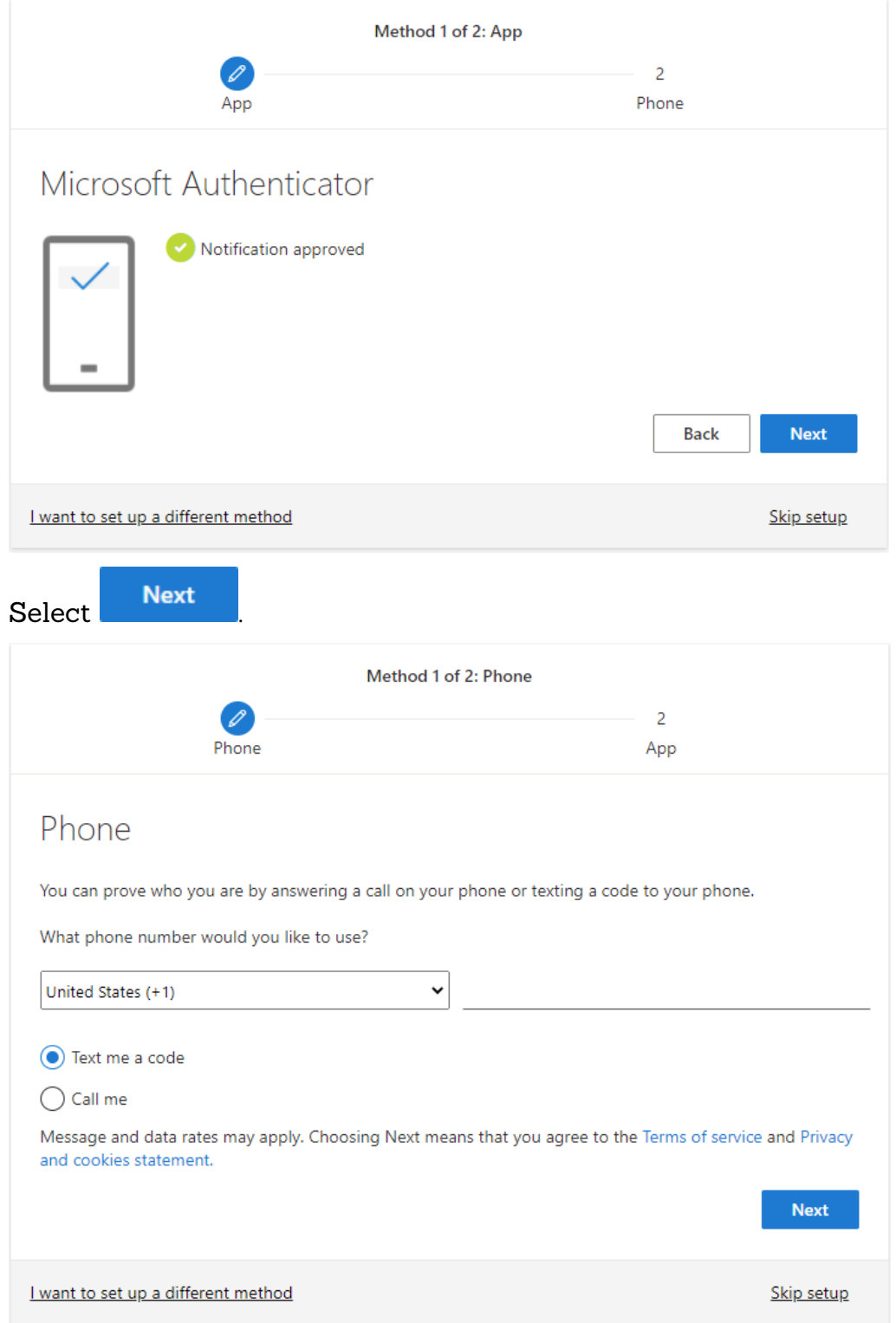

18. Type your 10-digit phone number in the blank.

19. Select Text me a code to receive a message containing a code to input on the next screen. OR

Select Call me to receive a phone call for verification.

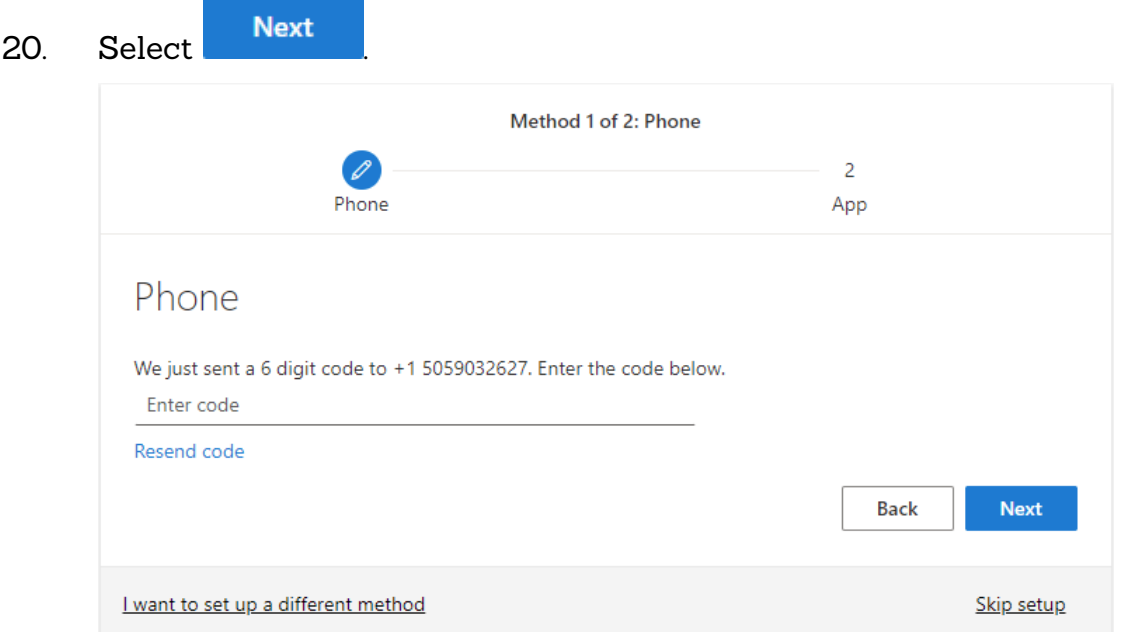

21. After receiving the text message, type the numeric code. OR

Answer the phone call and press pound (#) to verify.

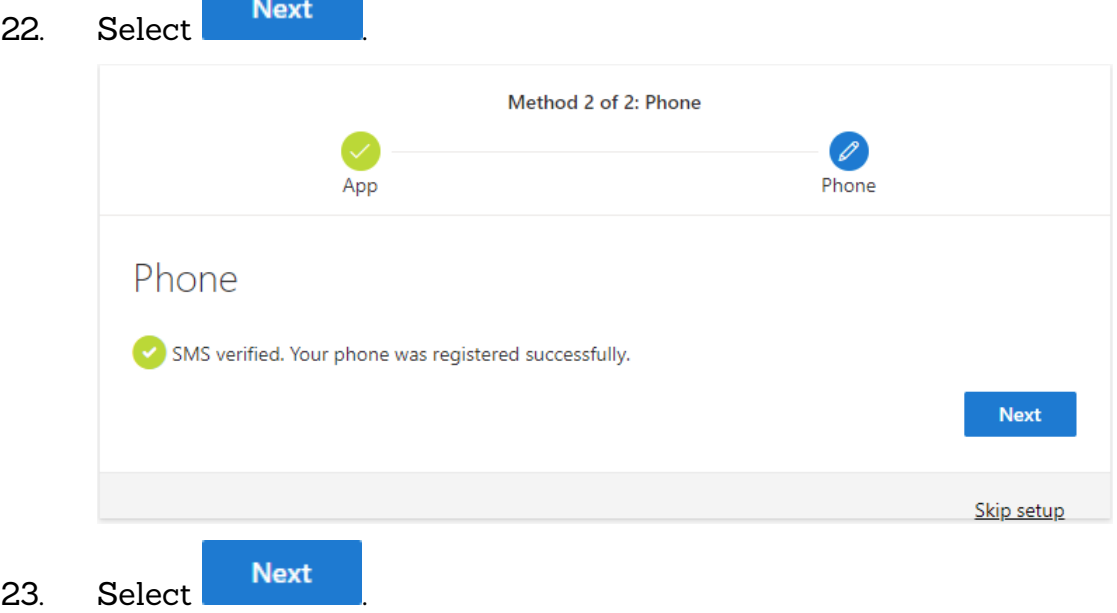

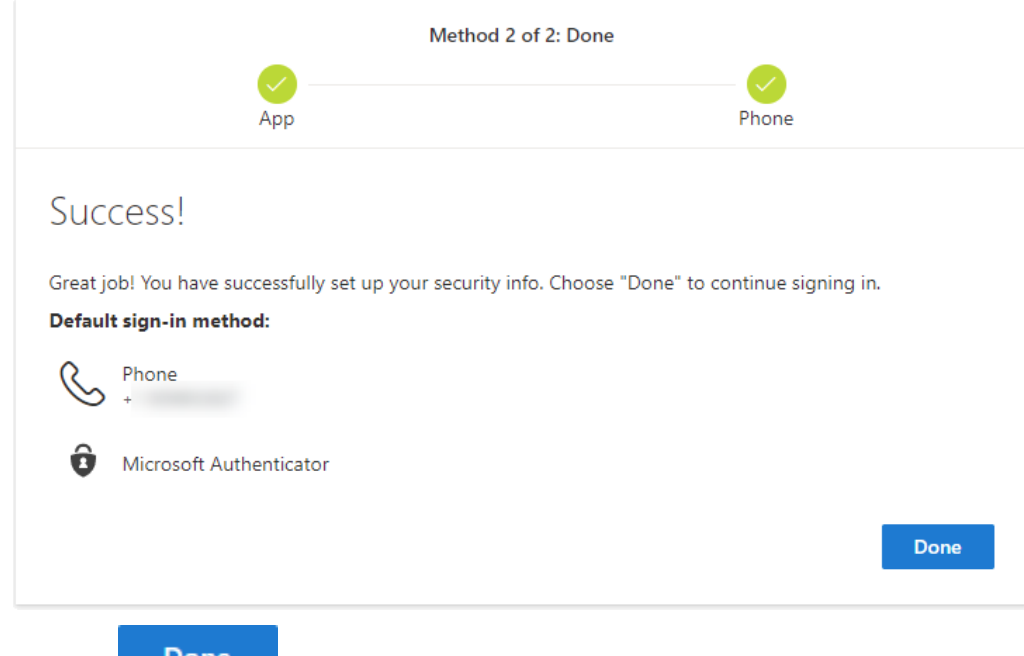

24. Select **the complete setting up the two methods of** authentication.

# <span id="page-6-1"></span>**Modifying Authentication Methods**

Use the following steps to modify an authentication method.

- 1. Go to [https://mysignins.microsoft.com/security-info.](https://mysignins.microsoft.com/security-info)
- 2. Select **Change** or **Delete** next to an existing method.

## <span id="page-6-2"></span><span id="page-6-0"></span>**Adding an Additional Authentication Method**

### Adding an Email Address as an Authentication Method

Use the following steps to add an email as an additional authentication method.

1. Go to [https://mysignins.microsoft.com/security-info.](https://mysignins.microsoft.com/security-info) 

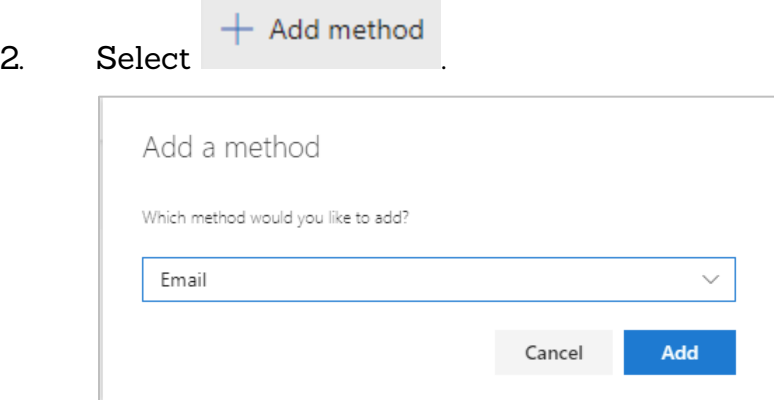

#### 3. Select Email.

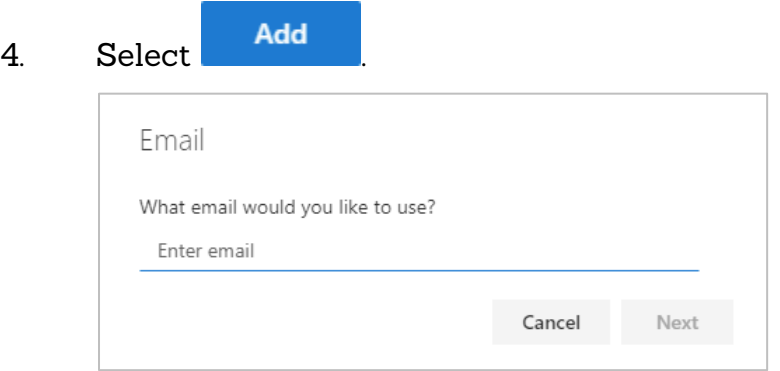

5. Type a non-CNM email address.

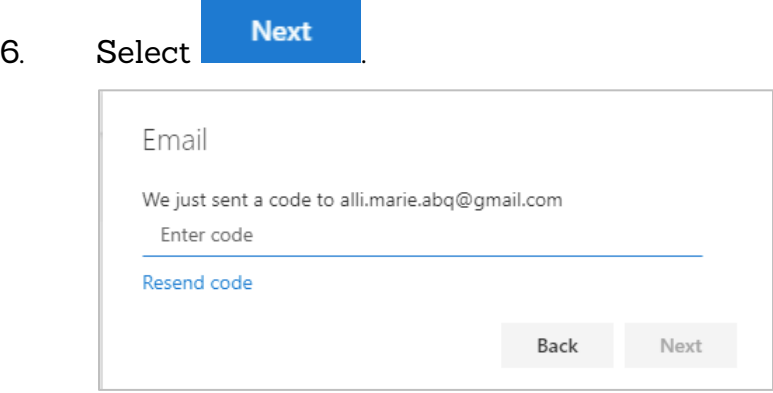

- 7. Check your non-CNM email, locate the message, and type the code
- 8. Select Next Tour email address is registered as an alternate authentication method.

### <span id="page-7-0"></span>Adding a Phone Call as an Authentication Method

When using a phone call as an authentication method, you must answer the call and press the pound key each time you need to verify your credentials.

- 1. Go to [https://mysignins.microsoft.com/security-info.](https://mysignins.microsoft.com/security-info)
- $+$  Add method 2. Select .

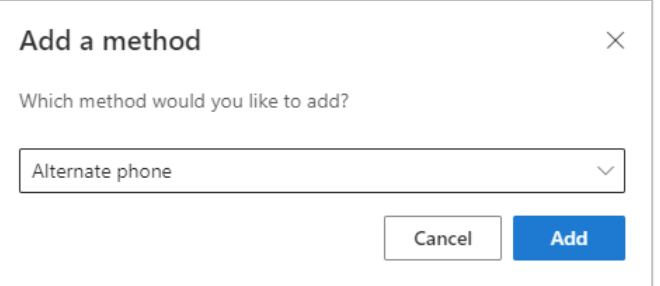

### 3. Select Alternate phone.

4. Select Add

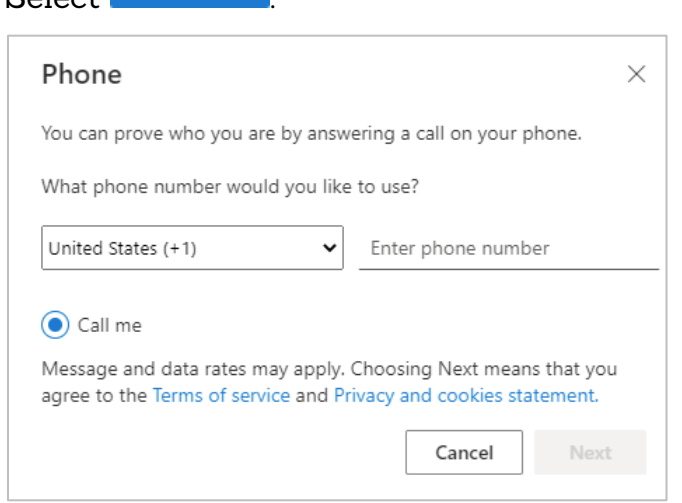

- 5. Type your 10-digit phone number.
- 6. Select Next
- 7. Answer the incoming phone call and when prompted, press pound (#).

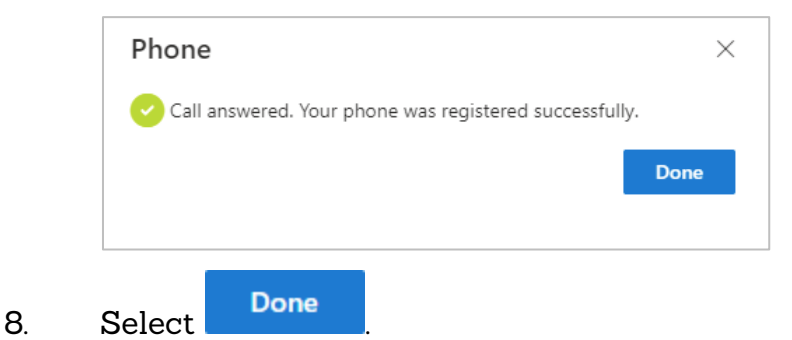

### <span id="page-9-0"></span>**Authenticating with an Office Phone**

Use the following steps to set up multifactor authentication with a phone that has an extension, such as an office phone. When using a phone call as your authentication method, you must answer the call and press the pound key each time you need to verify your credentials.

1. Go to [https://mysignins.microsoft.com/security-info.](https://mysignins.microsoft.com/security-info) 

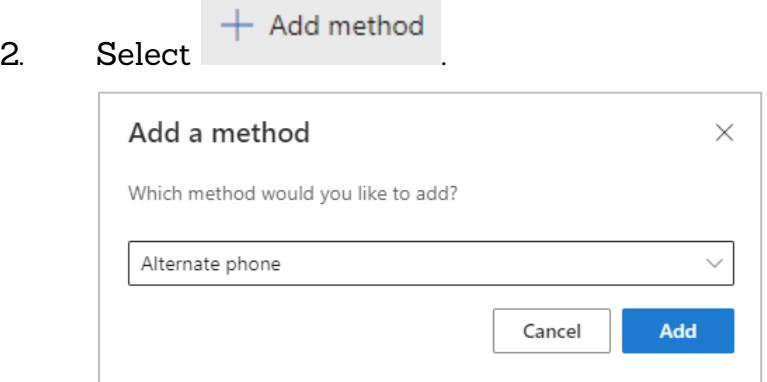

- 3. Select Office phone.
- 4 Select Add

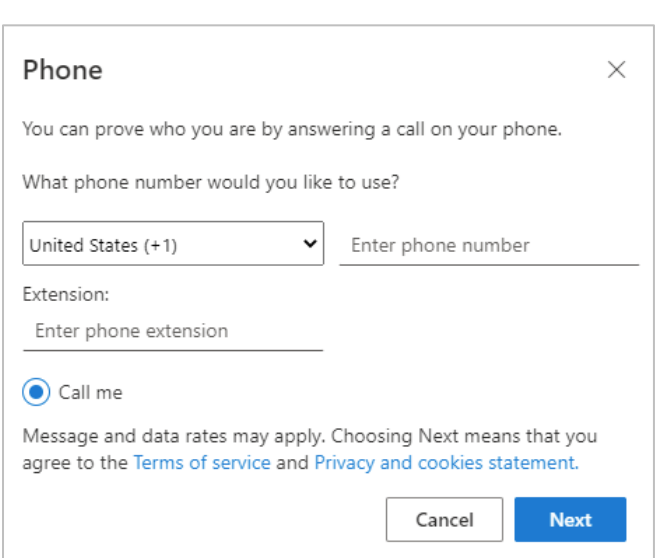

- 5. Type the 10-digit phone number.
- 6. In the **Extension** field, type your extension.
- 7. Select Next
- 8. Answer the incoming call and press the pound (#) key to begin.
- 9. Press the pound  $(4)$  key to finish verification.

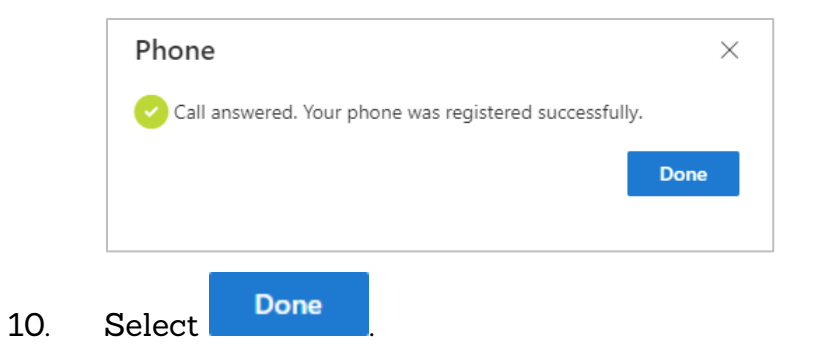